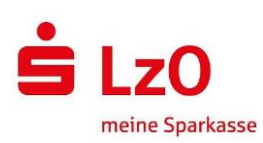

## Online-Aval

## Voraussetzungen:

- Bestehendes Rahmenaval
- Freischaltung im Online-Banking mit PushTAN oder ChipTAN

## Einstieg:

- Über die Homepage [www.lzo.com](http://www.lzo.com/)
- Anmeldung im Online Banking
- Im angemeldeten Bereich -> Reiter "Online Banking" -> "Banking" -> "Avale"

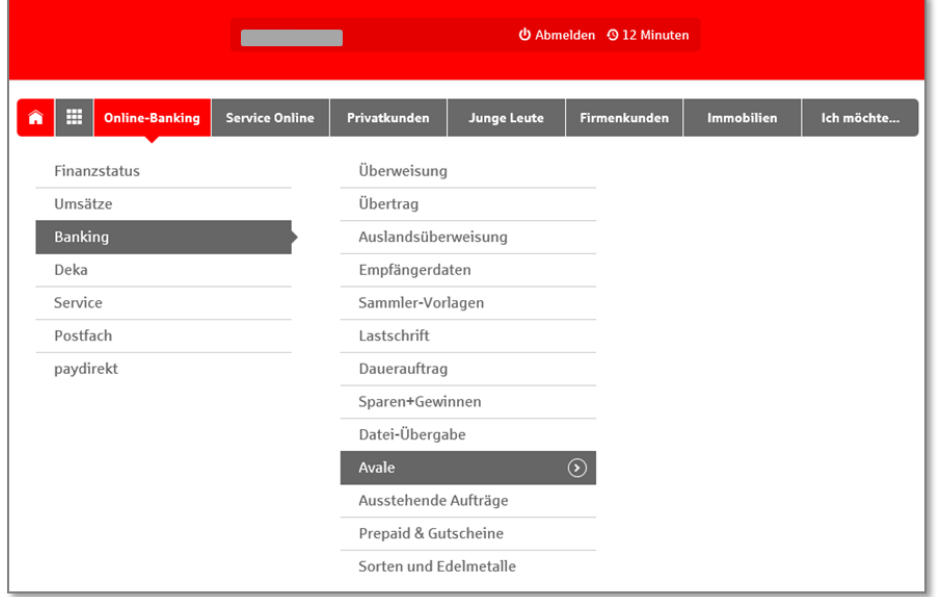

In Folge erscheint eine Kontenübersicht mit den bestehenden Rahmenavalen:

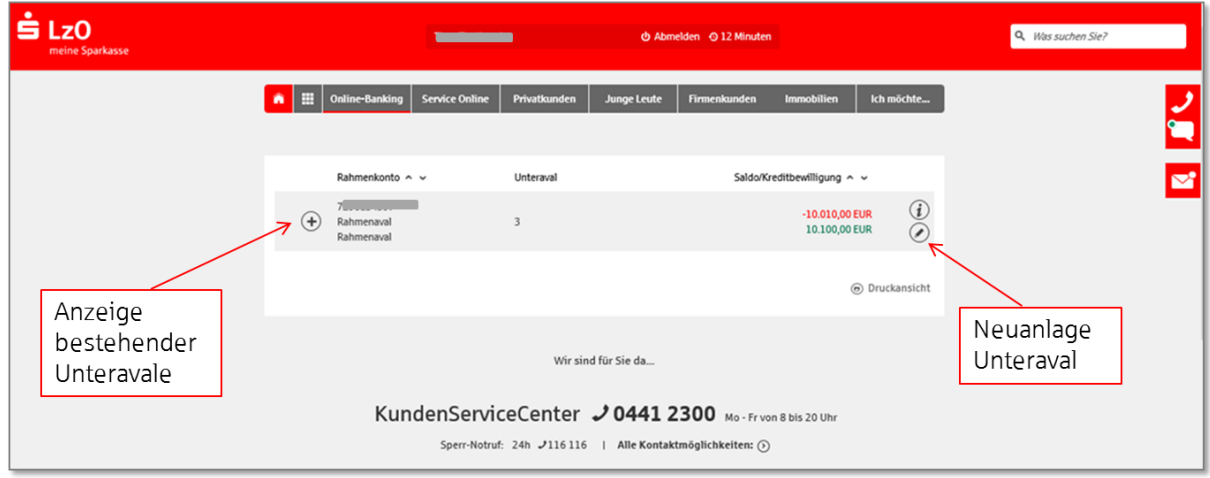

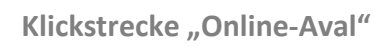

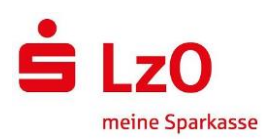

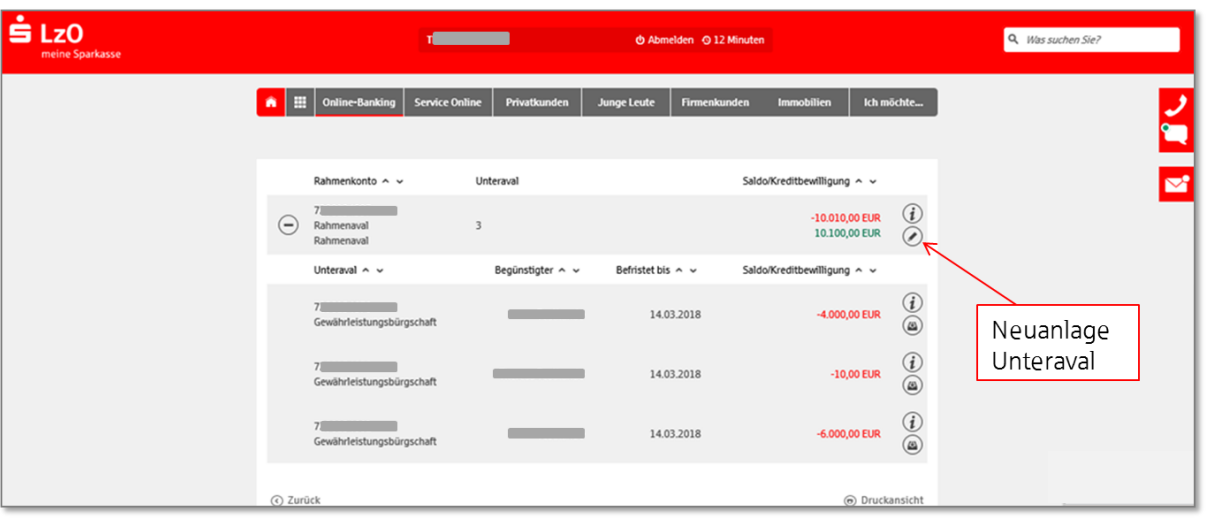

Erfassung einer neuen Bürgschaft (die rot umrahmten Felder sind Pflichtfelder):

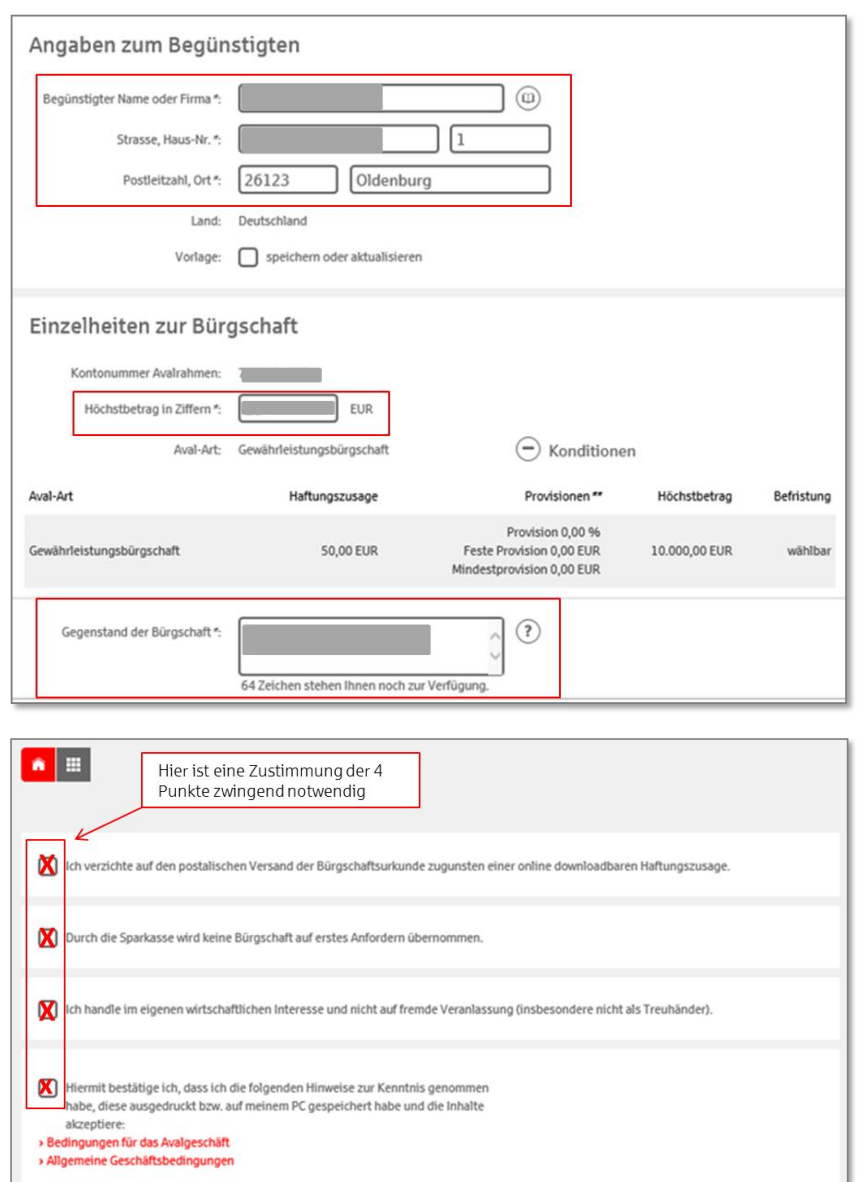

Weiter  $\overline{()}$ 

 $\odot$  Zurück

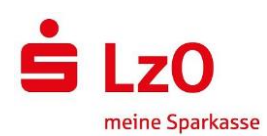

## Bestätigung der Eingaben:

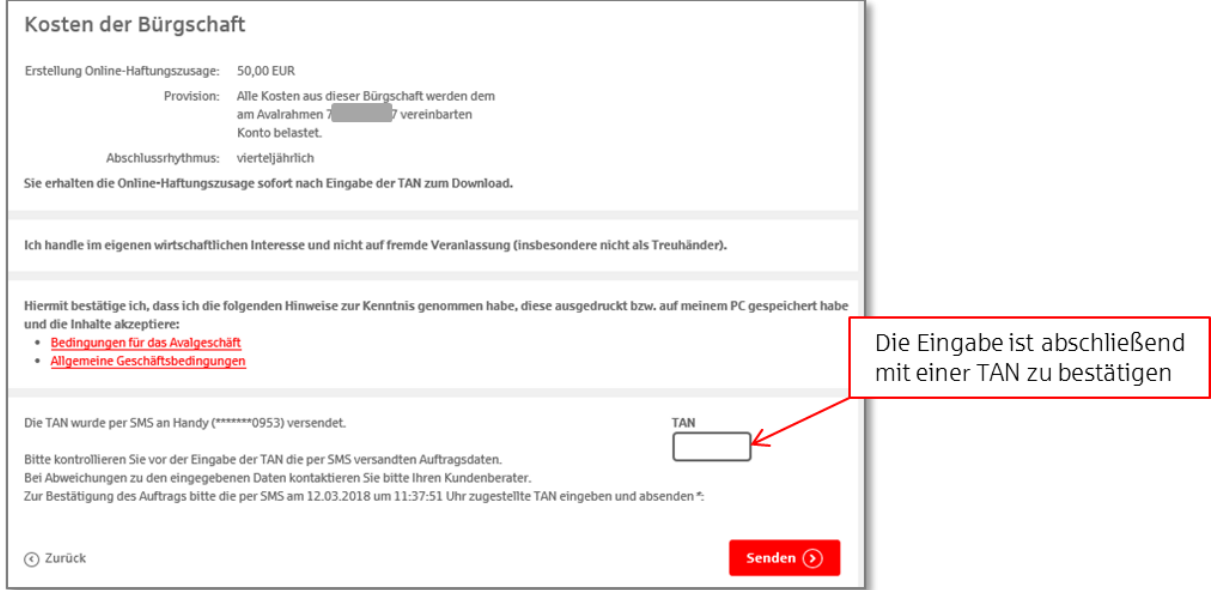

Abschließend werden die Unterlagen (Anschreiben an den Avalbegünstigten, Bürgschaftsurkunde und Enthaftungserklärung) zur Verfügung gestellt.

Bitte die Unterlagen direkt ausdrucken und/oder abspeichern!

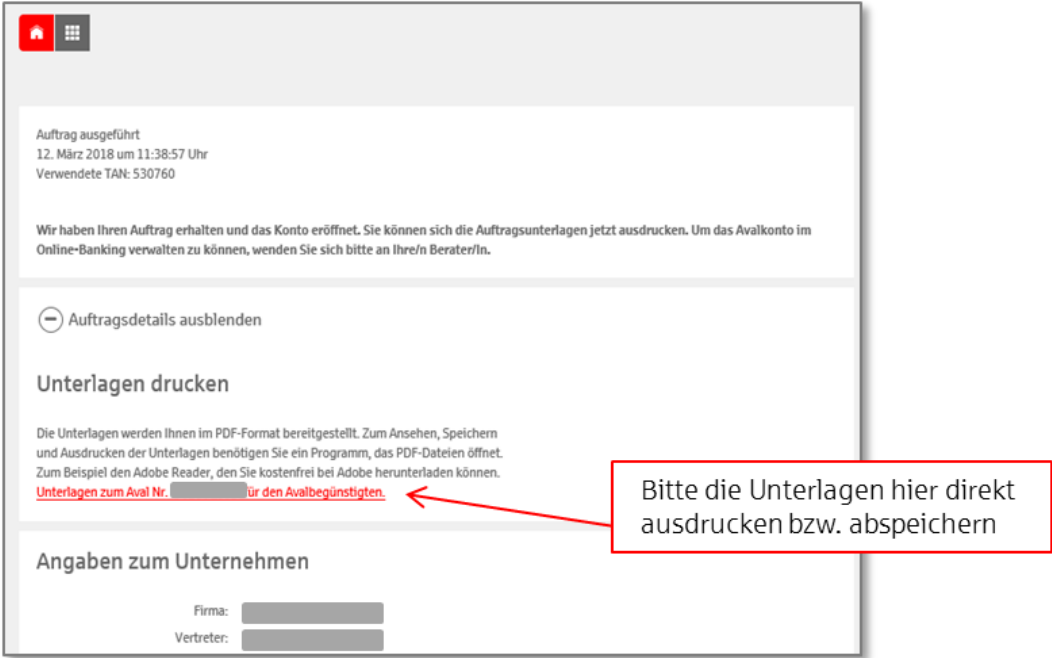

Die Eingabe eines Online-Avals wird nicht auf das (Tages-)Limit angerechnet.

Ist eine weitere Eingabe nicht möglich, ist ggf. der Aval-/Bürgschafts-Rahmen zu prüfen. Evtl. reicht das freie Kontingent hier nicht mehr aus.

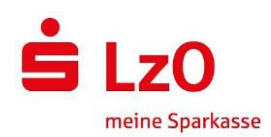

Anhand der Dokumenten-ID kann jederzeit über die Internetseite <https://www.sparkassen-buergschaft.de/buergschaftscheck> die Echtheit bzw. die Gültigkeit der Bürgschaft überprüft werden. Die Dokumenten-ID wird auf den Unterlagen mit angedruckt.

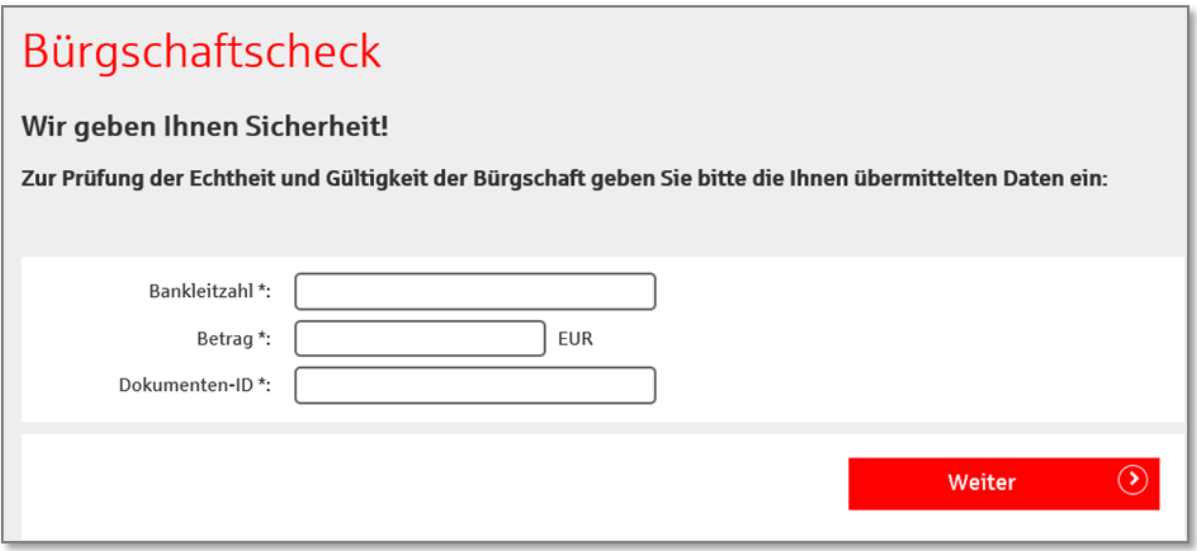